# **Инструкция для родителей по использованию автоматизированной системы «Сетевой город. Образование»**

Вход в систему

**Шаг 1**. Запустите браузер установленный на вашем компьютере (Internet Explorer, Opera, Mozila Firefox).

**Шаг 2**. В адресной строке браузера введите: **https://sgo.mari-el.gov.ru/**и нажмите клавишу **ENTER**.

**Шаг 3**. Далее для действуем, исходя из того, каким браузером вы воспользовались для входа в АИС «Сетевой город. Образование»

#### *<u>Gpaysep Mozilla Firefox:</u>*

- 1. Нажать кнопку «Я понимаю риск»
- 2. Нажать кнопку «Добавить исключение»

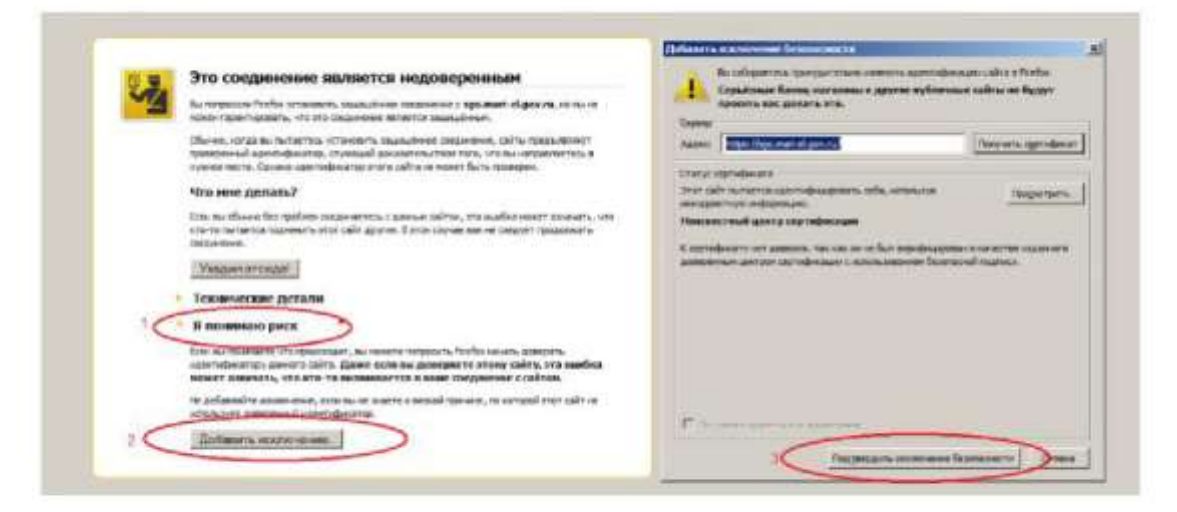

- 3. Нажать кнопку «Подтвердить исключение безопасности»
- 4. Готово

### Браузер Орега:

Нажать на кнопку «Все равно продолжить»

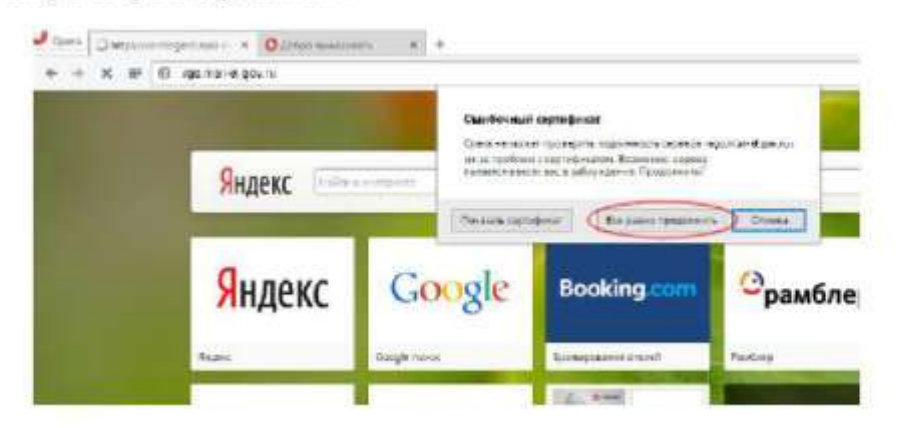

### **Браузер Google Chrome:**

1. На сообщении об ошибке нажать на ссылку «Дополнительно»

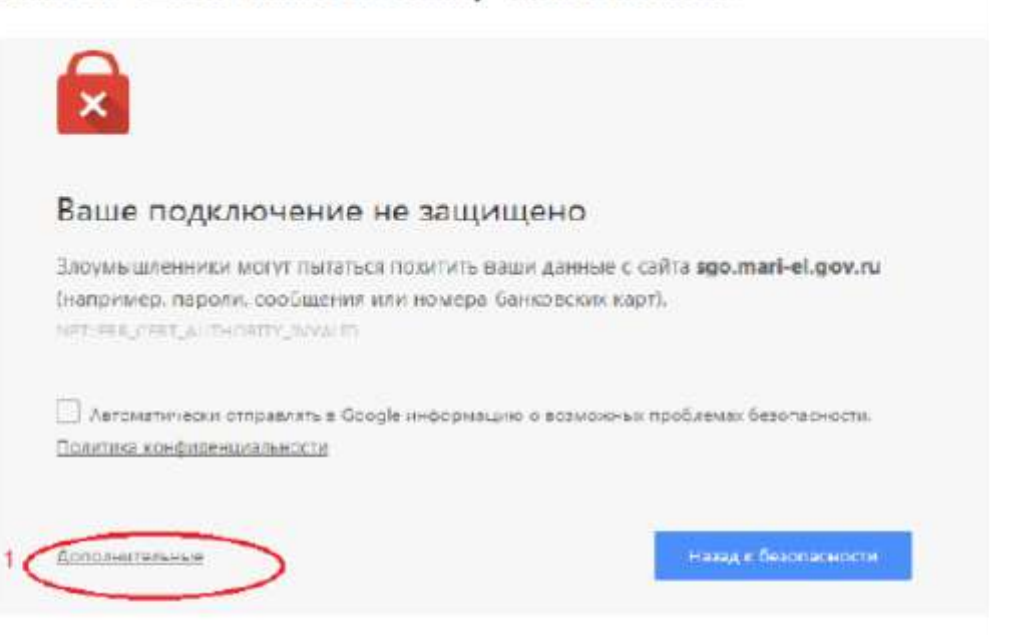

2. Нажать на ссылку «Перейти на сайт sgo.mari-el.gov.ru (небезопасно)»

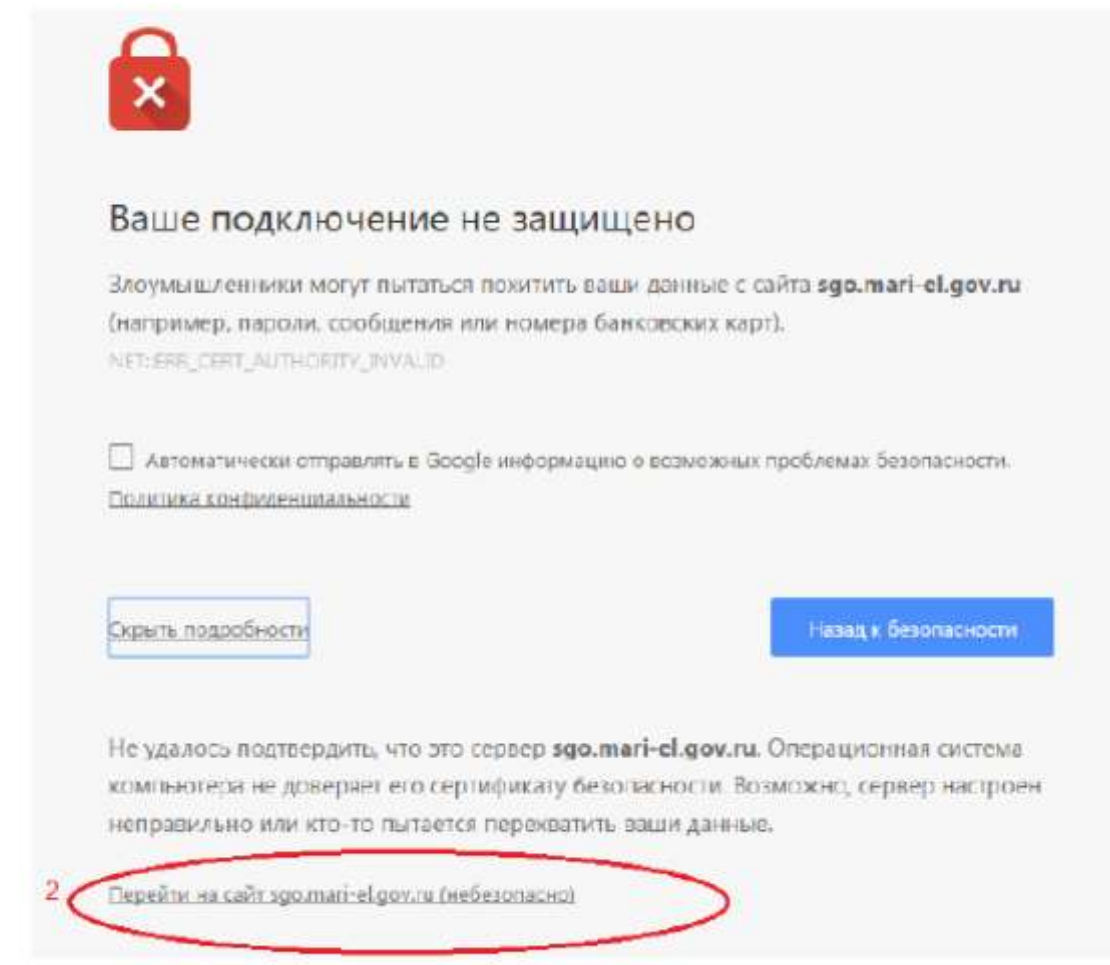

3. Готово

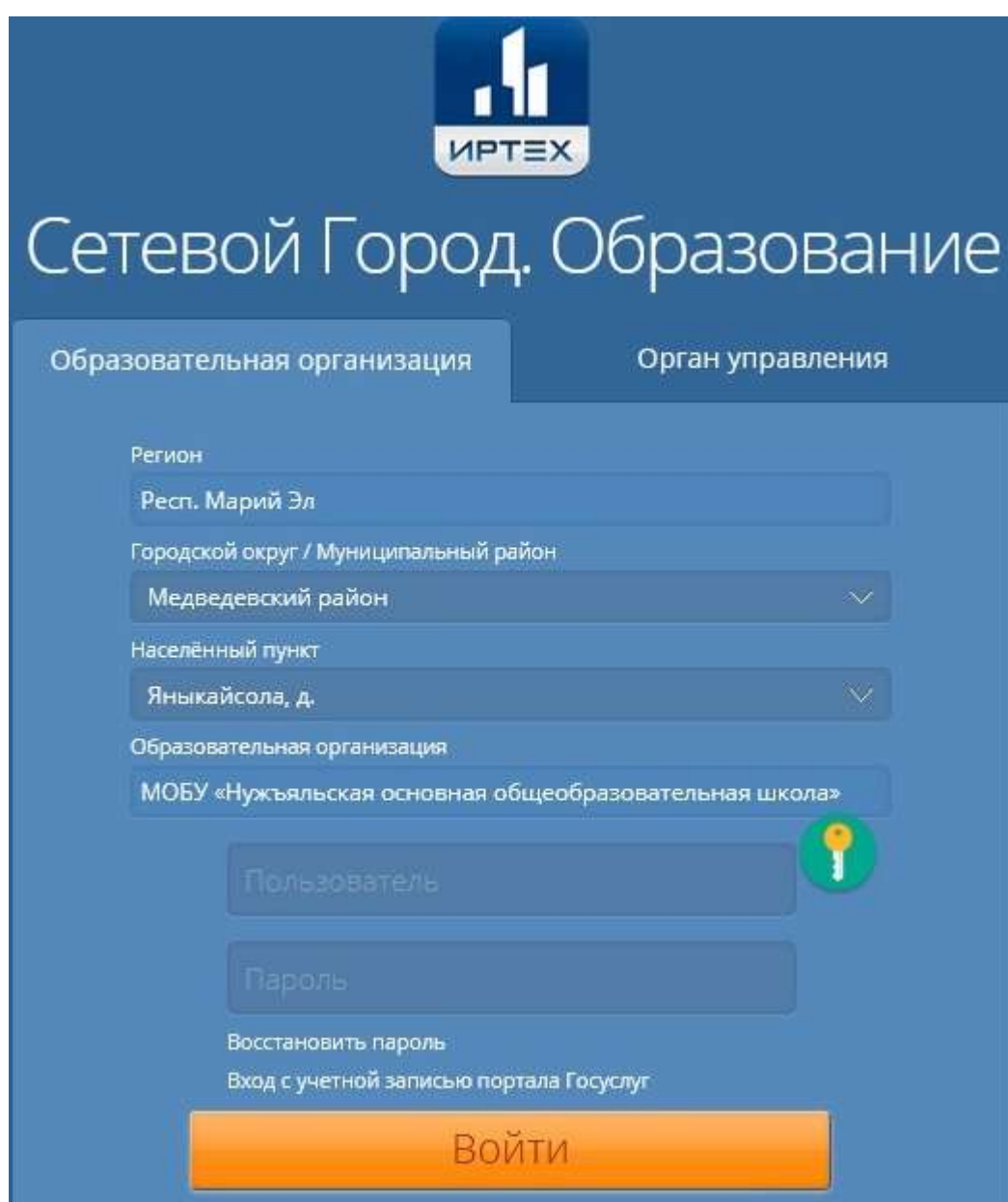

**Шаг 4**. В появившемся окне выбираем район, село, тип ОО

**Шаг 5.** Вводим имя пользователя и пароль

На экране появится окно, в котором выбираем вкладку **Главная** и далее выбираем нужные сведения

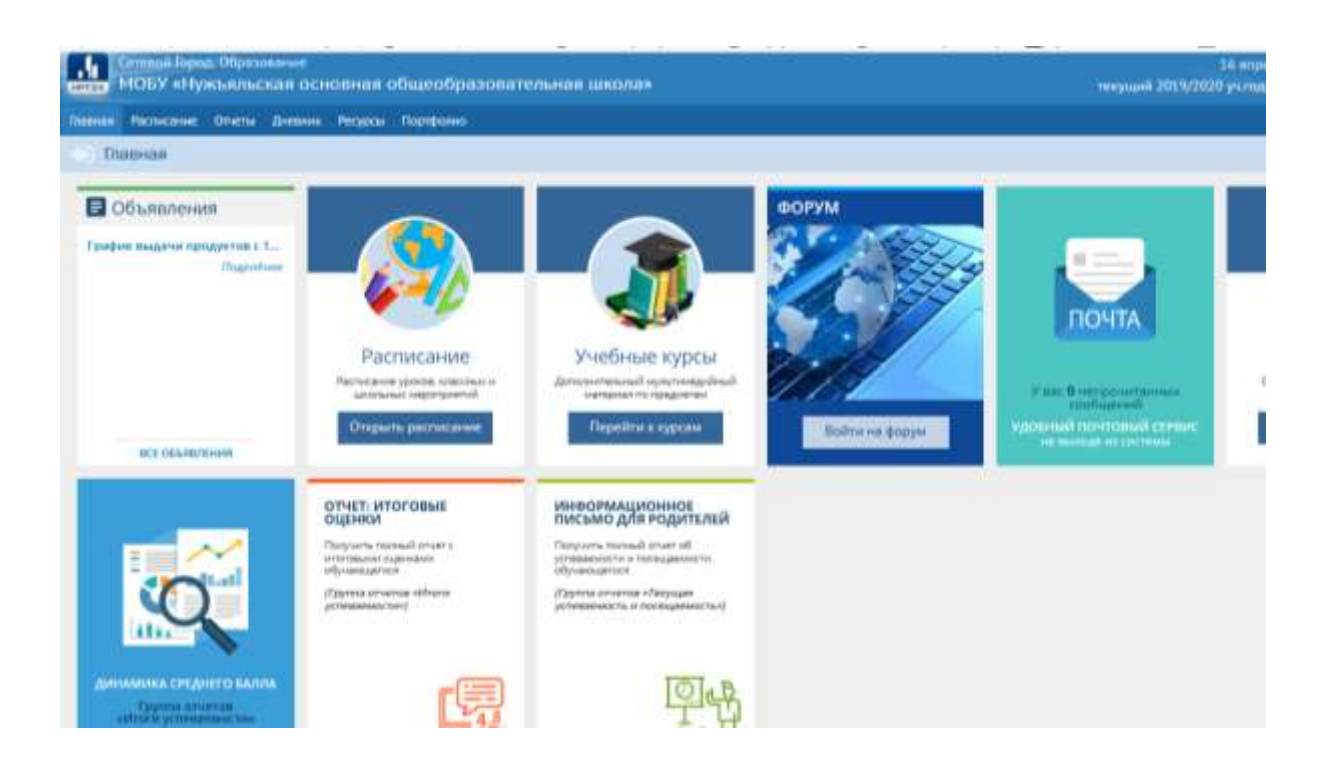

# Например, **Дневник**

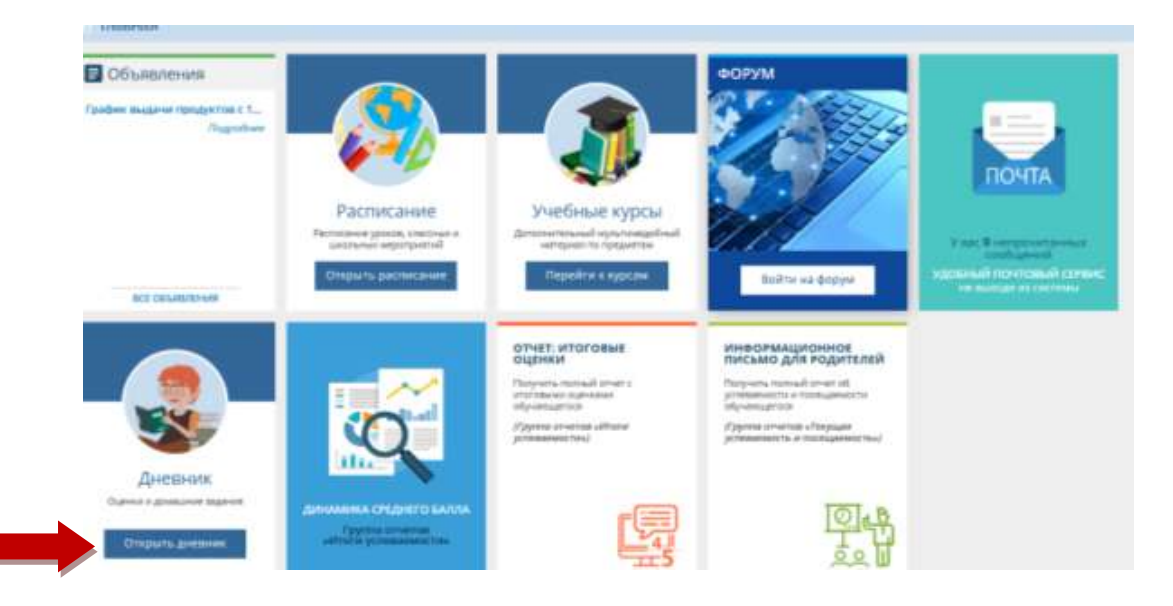

Далее нажимаем кнопку **Открыть дневник.**

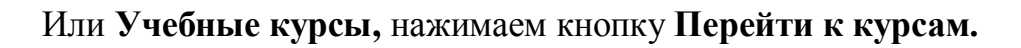

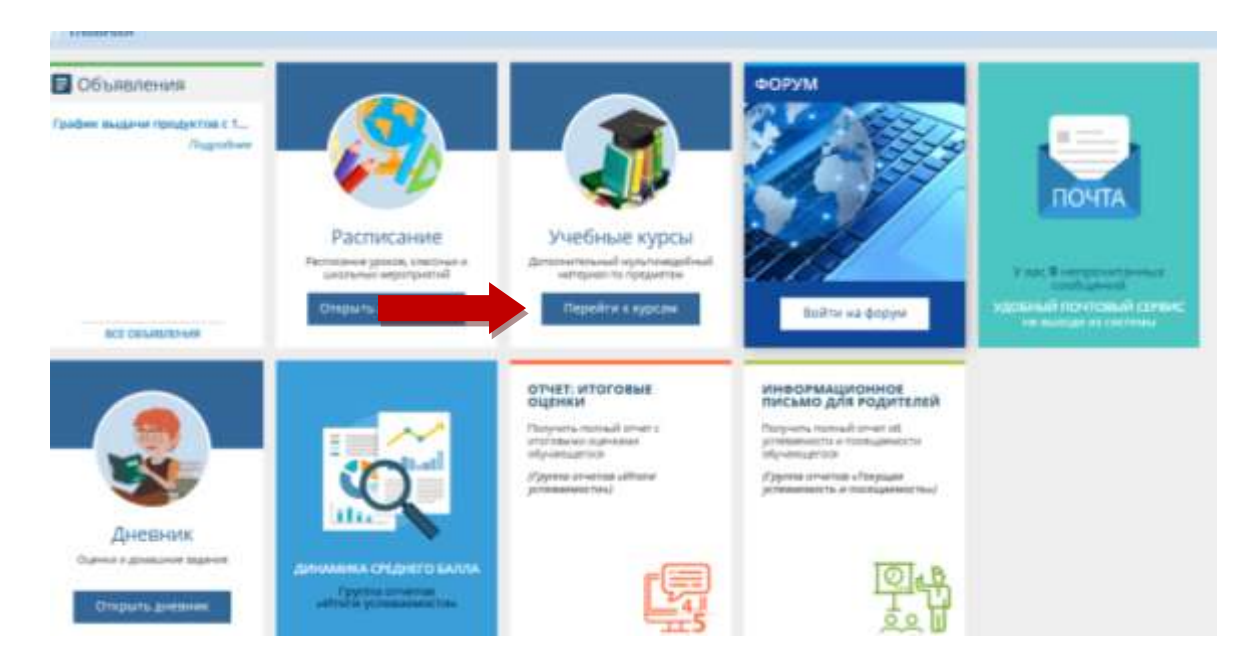

По ссылке можно перейти на образовательный интернет-ресурс **ЯКласс**

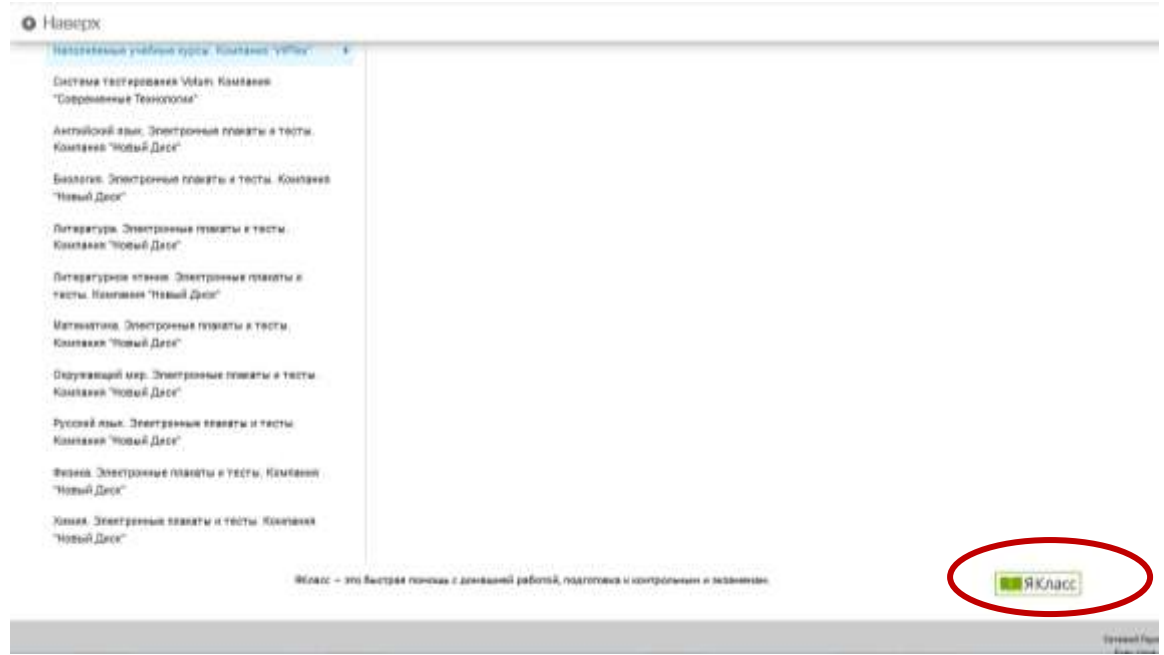

В разделе **Предметы,** выбираем любой предмет и тему.

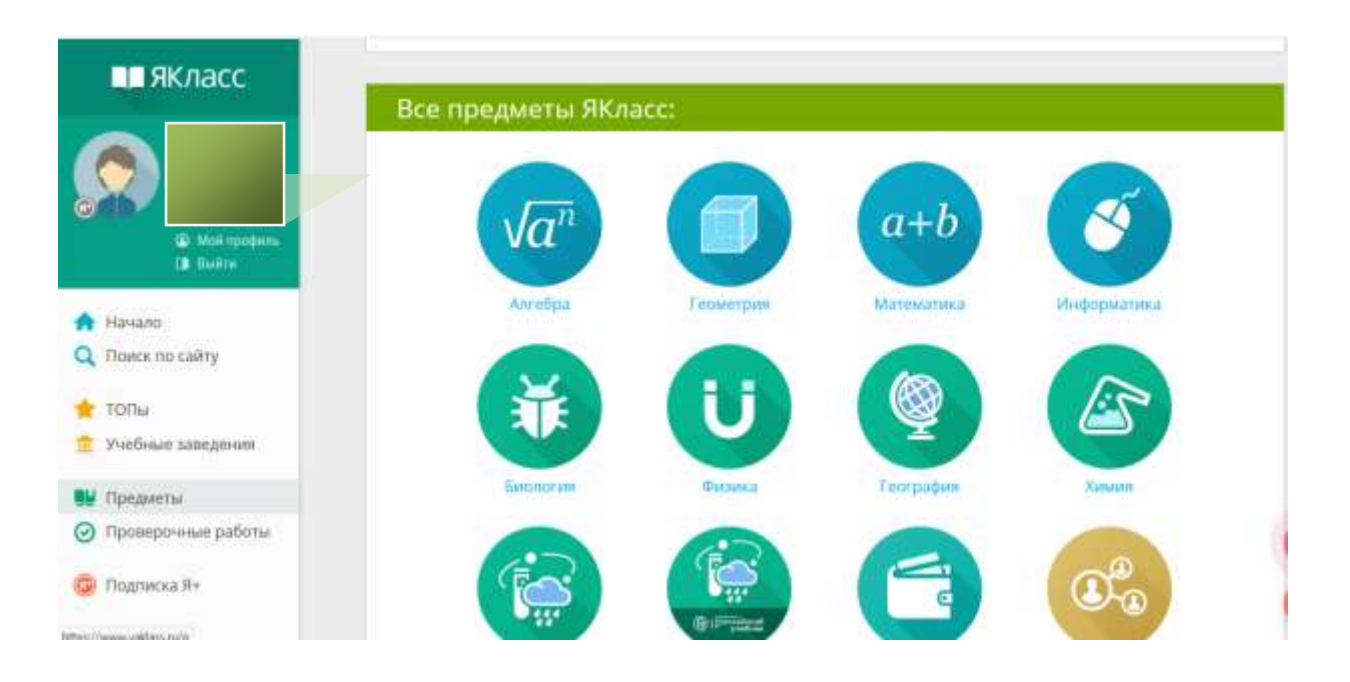

# Знакомимся с **Теорией**, выполняем **Задания и Тесты**

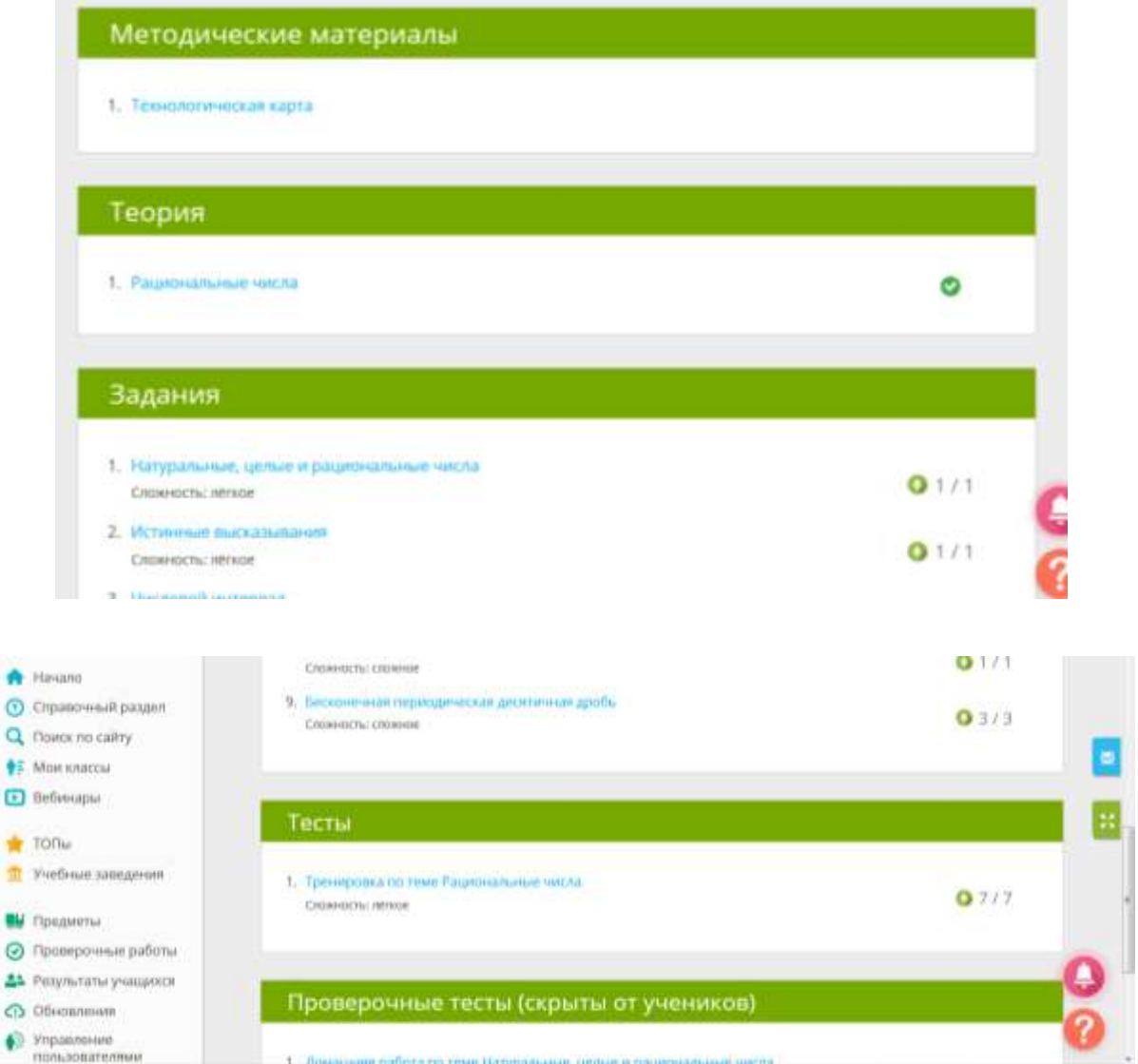